# **Инструкция по настройке загрузки из ЕИС в РМИС (АЦК-Госзаказ) документов о приемке в электронной форме**

## **1. Настройки «АЦК-Госзаказ»**

Необходимо зайти в личный кабинет ЕИС под пользователем администратором и выбрать раздел Редактировать - Редактировать данные пользователя:

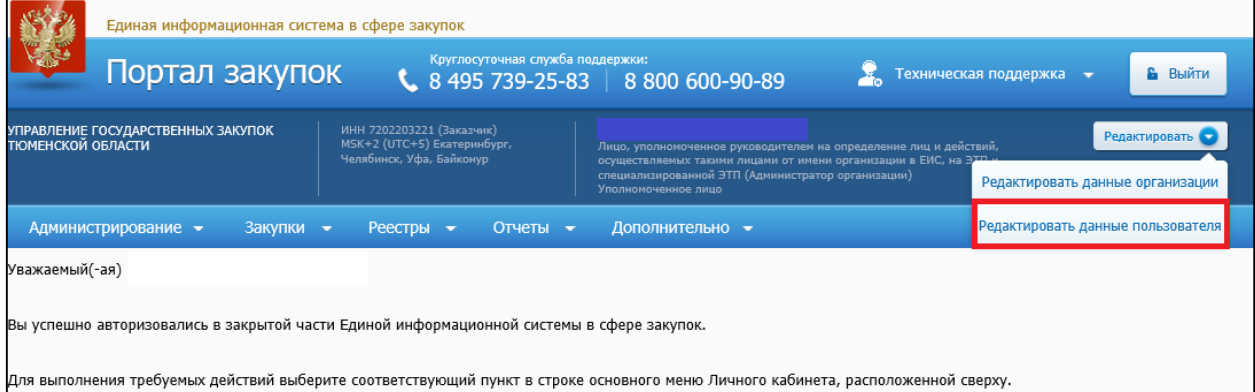

В «регистрационных данных» выбрать «Выдача идентификатора участника электронного документооборота»:

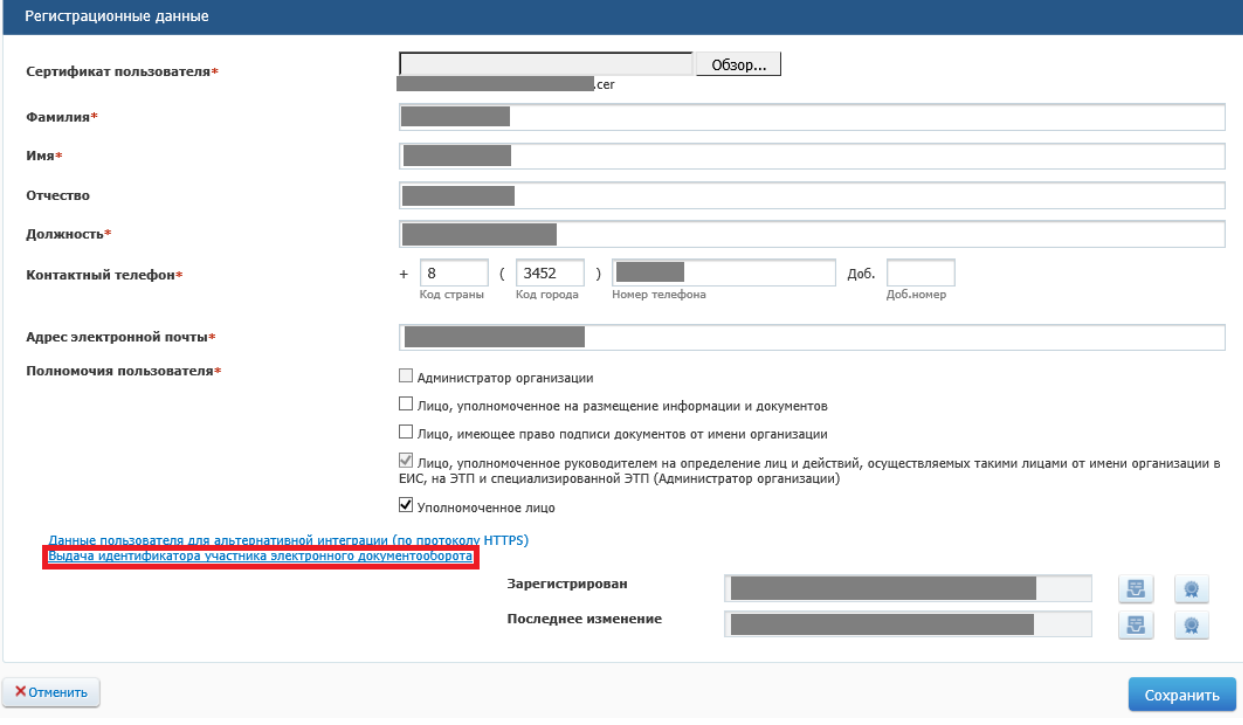

#### Скопировать идентификатор

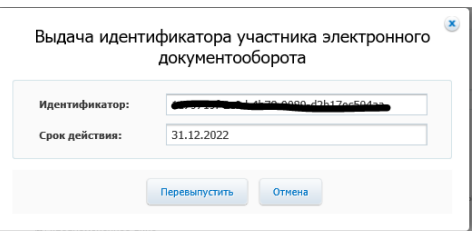

Укажите срок действия, и нажмите «Сохранить»

Если вы нажали «перевыпустить», то ключ в поле идентификатор изменится, нажмите «Сохранить» и скопируйте новый идентификатор

Далее необходимо перейти в «АЦК-Госзаказ, через инструмент «Сервис» → «Задать токен-ключ для электронного актирования», в поле Токен-ключ для электронного актирования вставить скопированный идентификатор и нажать ОК:

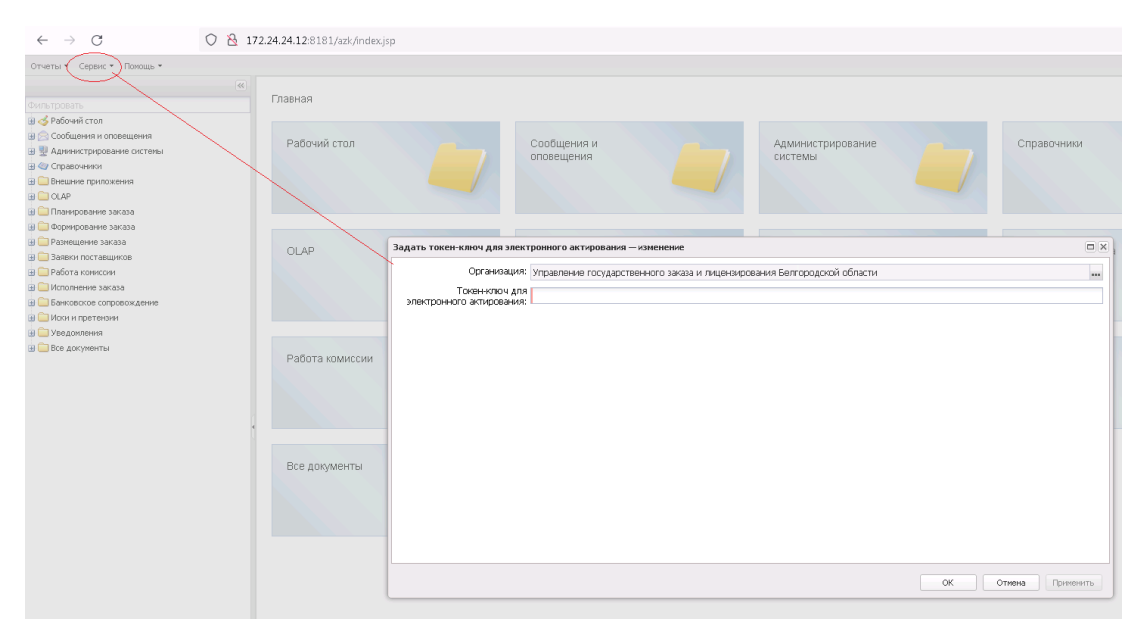

### **2. Последовательность действий пользователей в ЕИС**

#### **2.1.Установка признака в ЕИС**

Для того, чтобы по контракту регистрация поставки проходила посредством электронных актов, после выгрузки контракта из «АЦК-Госзаказ, подписания заказчиком, проставляется признак «Предусмотреть формирование документов о приемке в электронной форме». Контракты и порожденные документы будут отмечены в ЛК Заказчика значком  $(a)$ :

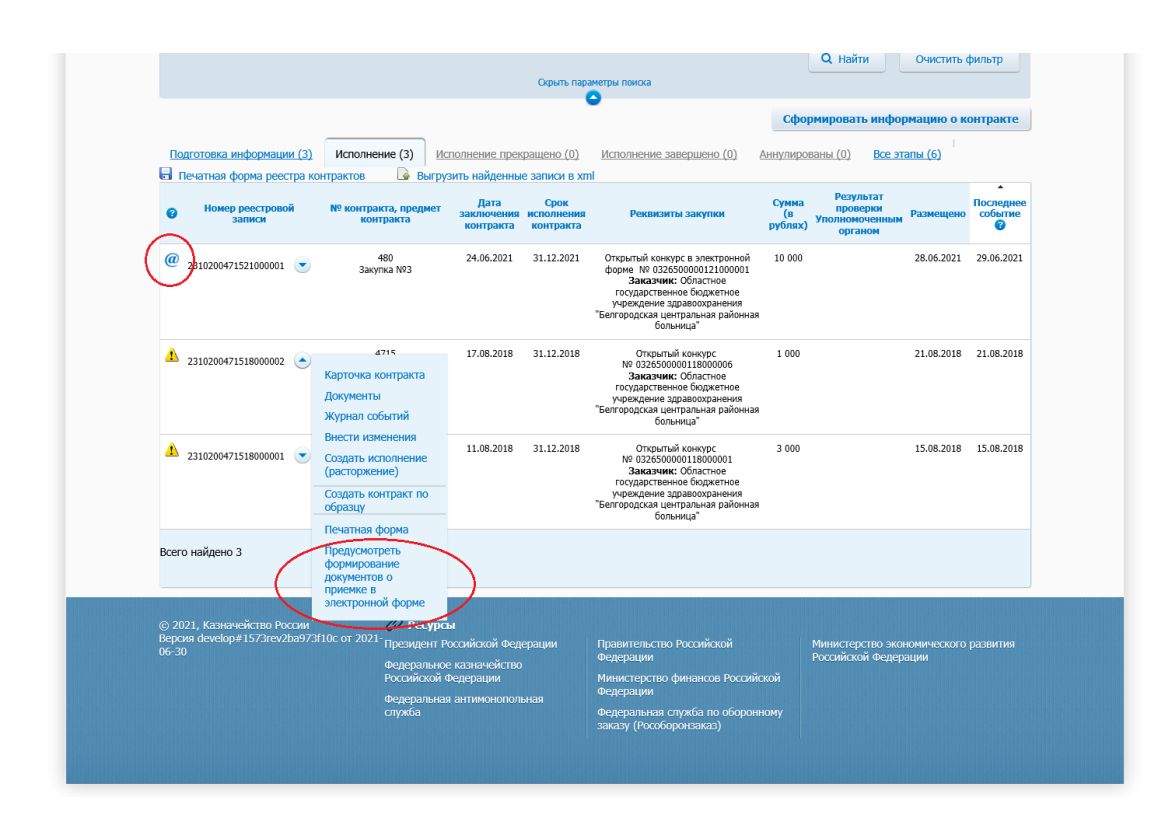

#### **2.2.Формирование электронного акта поставщиком**

Контракты, отмеченные признаком электронного актирования, становятся доступны в ЛК Поставщика

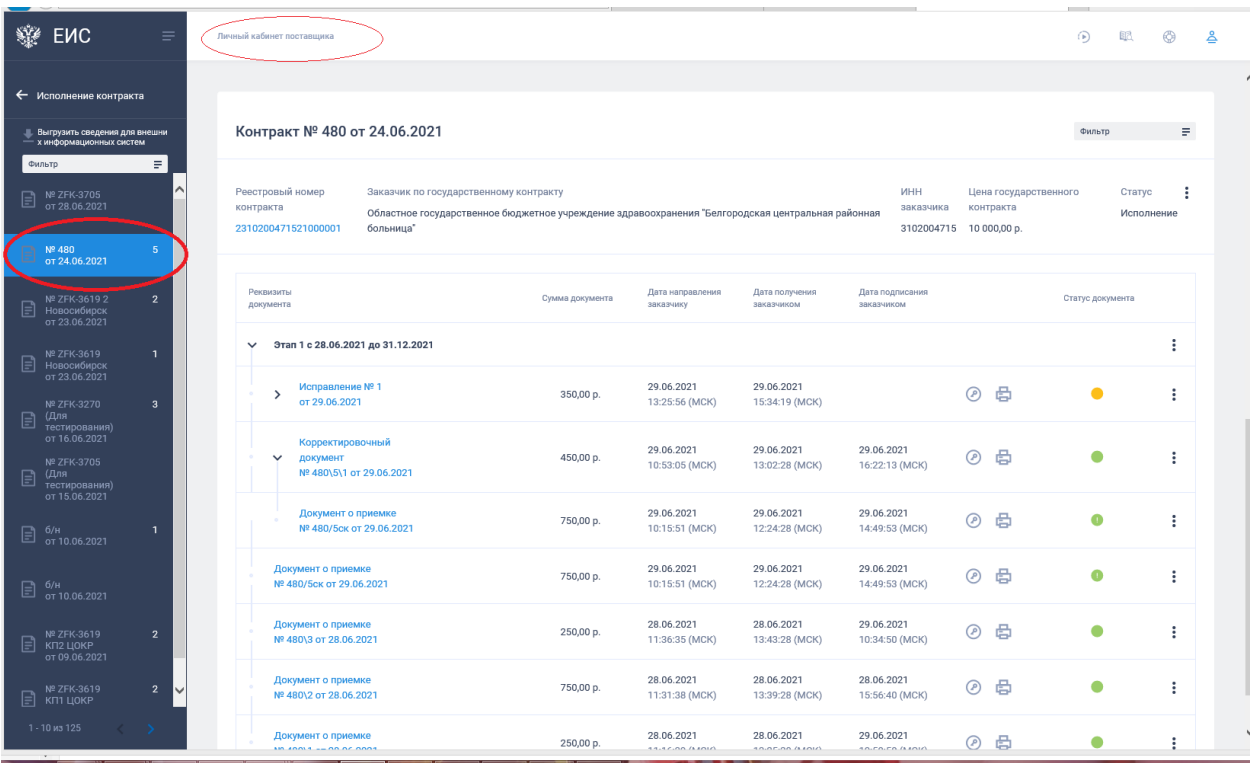

Поставщик выбирает контракт, формирует Документ о приемке, после чего направляет его заказчику на подписание

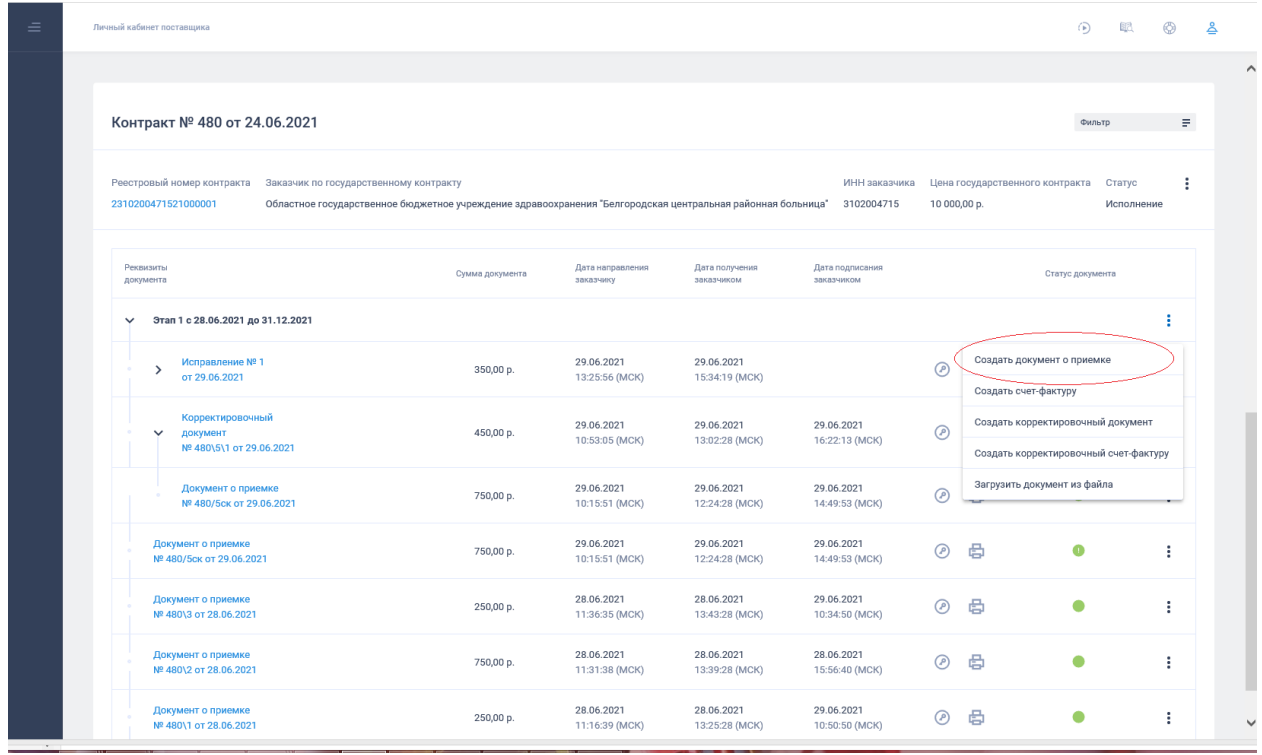

После подписания УПД должностными лицами, уполномоченными на подписание данных документов со стороны поставщика, документ о приемке отражается в ЛК Заказчика (в реестре документов об исполнении контракта).

После получения УПД Заказчик осуществляет его проверку, в случае отсутствия расхождений – подписывает документ. Если Заказчик принимает ТРУ не в полном объеме, подписывает документ с частичной приемкой.

Подробная пошаговая инструкция, а также методические материалы и обучающие видеоролики по работе с электронными документами о приемке в личном кабинете ЕИС размещены на сайте ЕИС в разделе Документы  $\rightarrow$  Материалы для работы В ЕИС  $\rightarrow$ Электронное актирование в ЕИС:

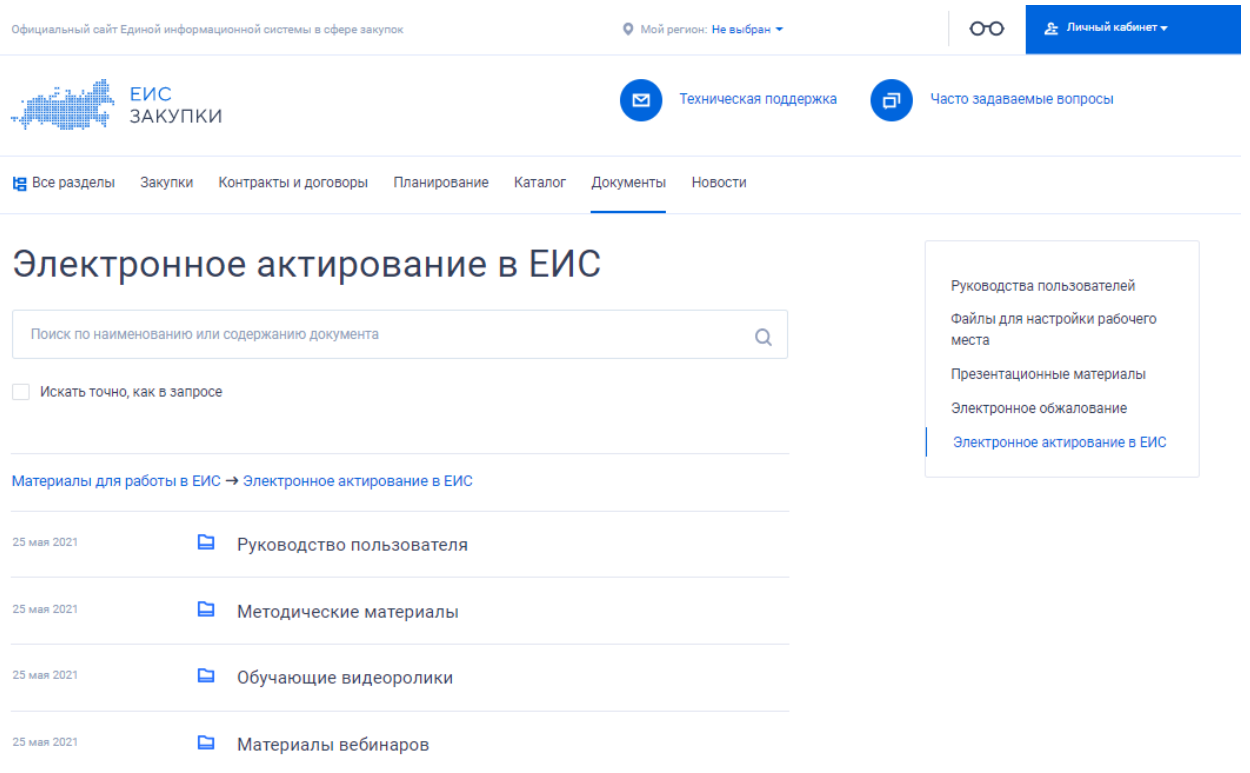

## **3. Этапы создания и обработки электронного акта в «АЦК-**

#### **Госзаказ»**

#### **3.1. Загрузка электронного акта в «АЦК-Госзаказ, формирование ЭД «Факт поставки»**

В «АЦК-Госзаказ» с помощью задания планировщика происходит автоматическая загрузка электронных документов о приемке (фактов поставки) размещенных в ЕИС. Удобным инструментом позволяющим искать необходимые Факты поставки, а также другие документы, связанные с текущим документом является инструмент Связи между документами:

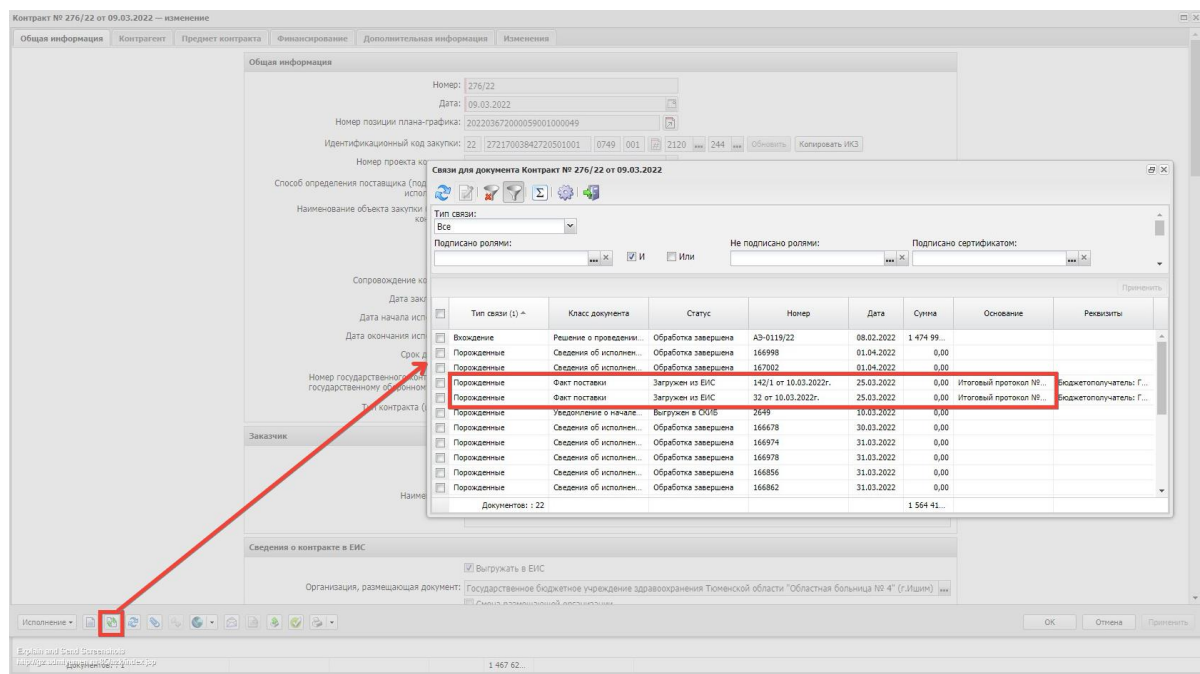

Если Заказчик принимает ТРУ не в полном объеме и подписывает документ с частичной приемкой, в систему «АЦК-Госзаказ» загружается ЭД «Факт поставки», с признаком «Загружен из ЕИС» и «Подписано с частичной приемкой»

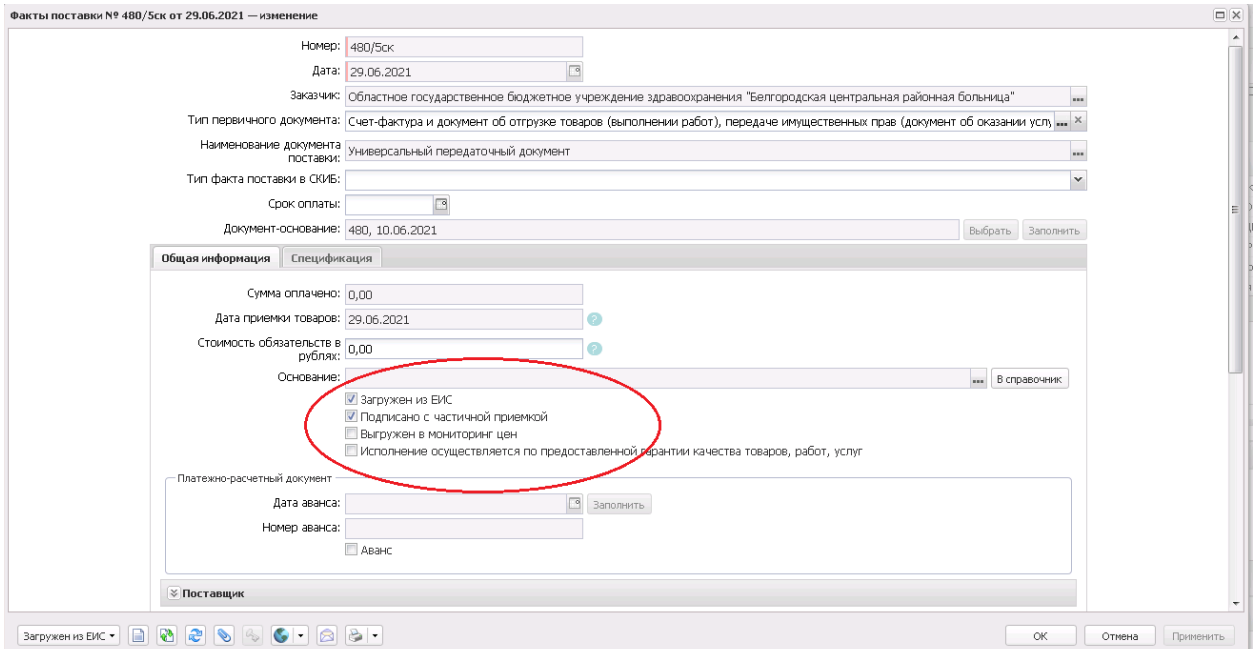

Если Заказчик принял ТРУ не в полном объеме и предоставил информацию о фактически принятых ТРУ, то Поставщик, в ЛК участника закупок, формирует и направляет Заказчику УКД

После получения УКД Заказчик осуществляет его проверку и подписание.

По результатам загрузки в «АЦК-Госзаказ» к ЭД «Факт поставки», сформированному на основании УПД, формируется порожденный ЭД «Факт поставки» на статусе «Загружен из ЕИС», родительский ЭД «Факт поставки» переходит на статус «Перерегистрирован»

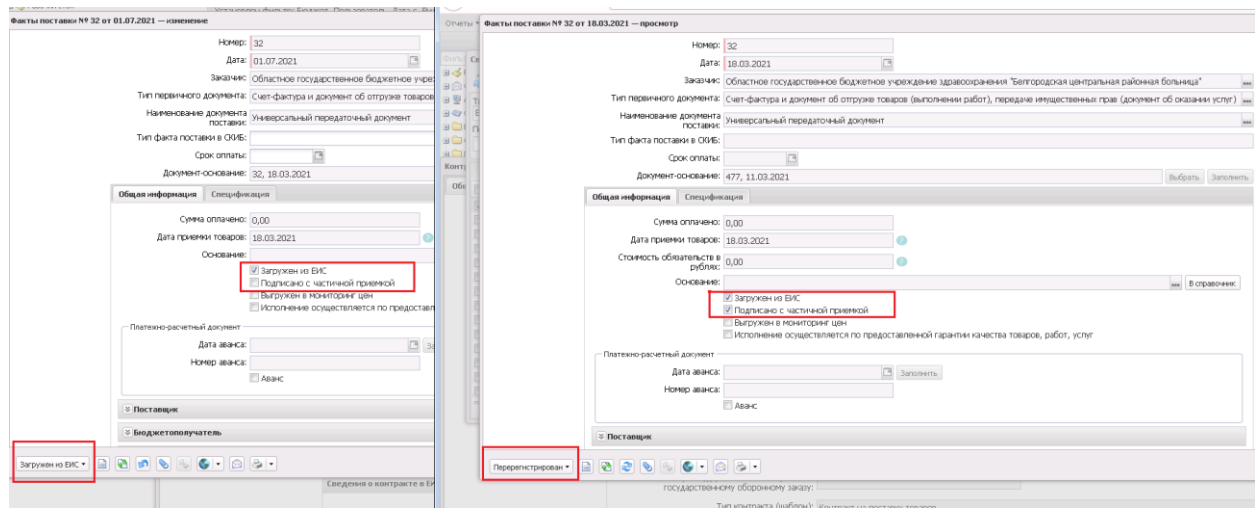

Пример корректировки спецификации

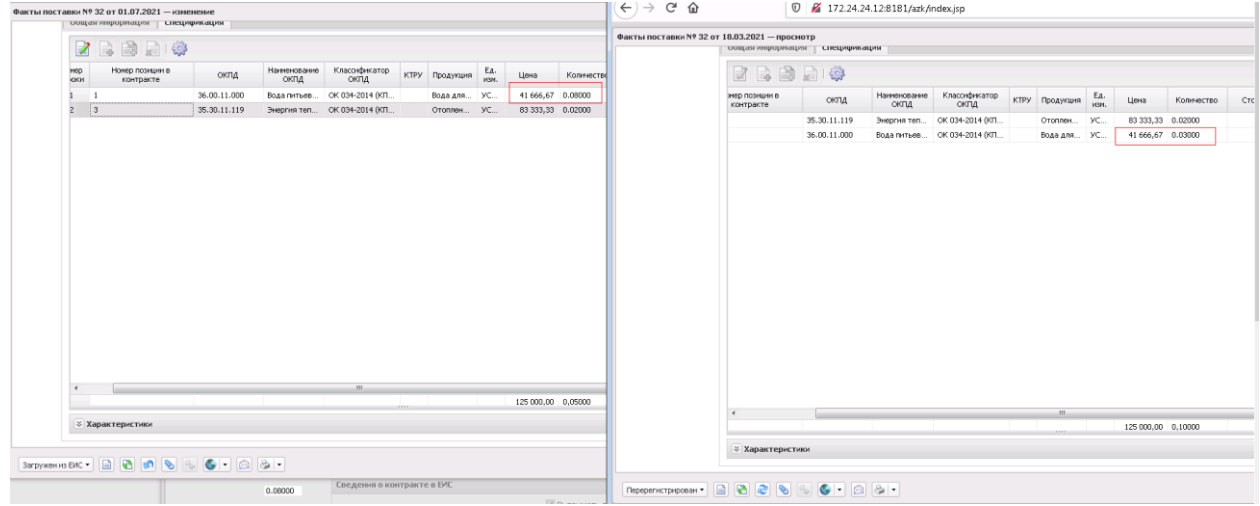

#### **3.2.Загрузка ЭД «Сведения об исполнении (расторжении) контракта» в «АЦК-Госзаказ»**

При подписании Заказчиком УПД в ЛК Заказчика ЕИС автоматически формируются сведения об исполнении контракта, с включением данных подписанного УПД, которые направляются на размещение по результатам их подписания.

В «АЦК-Госзаказ» с помощью задания планировщика выполняется автоматическая загрузка с ЕИС размещенных на основании электронного акта сведений об исполнении контракта. По результатам загрузки в «АЦК-Госзаказ» формируется ЭД «Сведения об исполнении контракта».

Связь с фактом поставки можно увидеть на вкладке «Исполнение»

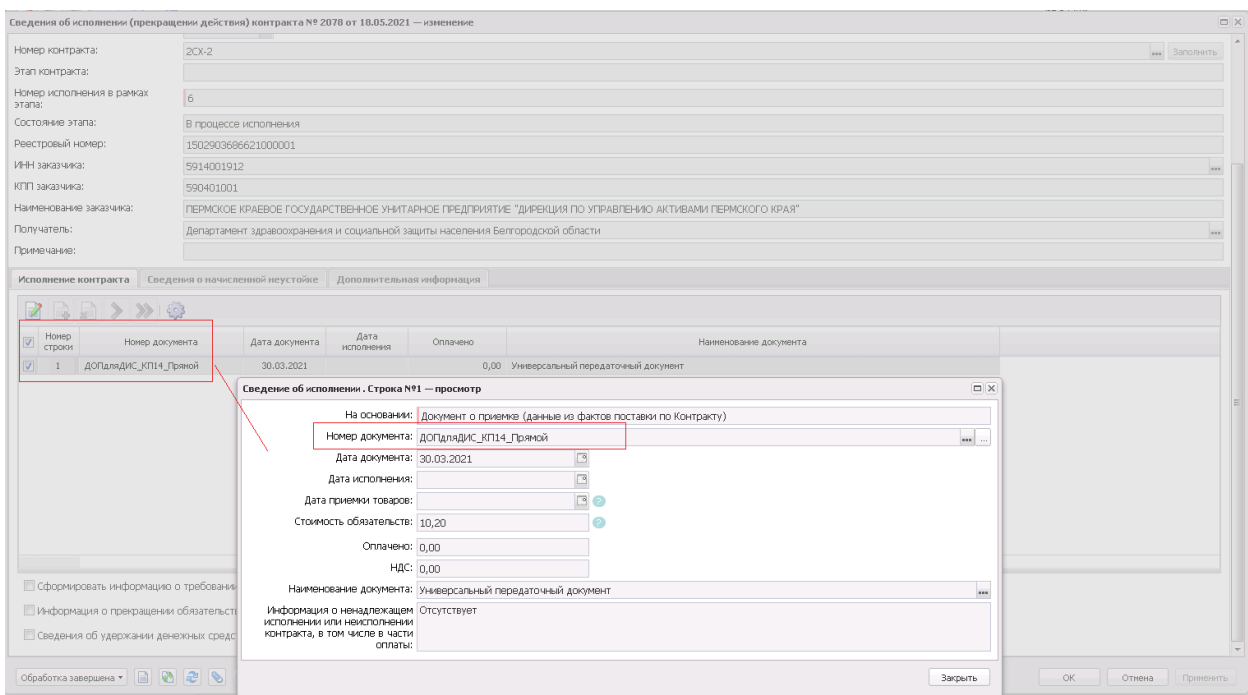

Факт поставки на статусе «Загружен из ЕИС» необходимо перевести в статус «Обработка завершена» выполнив действие «Направить на контроль»

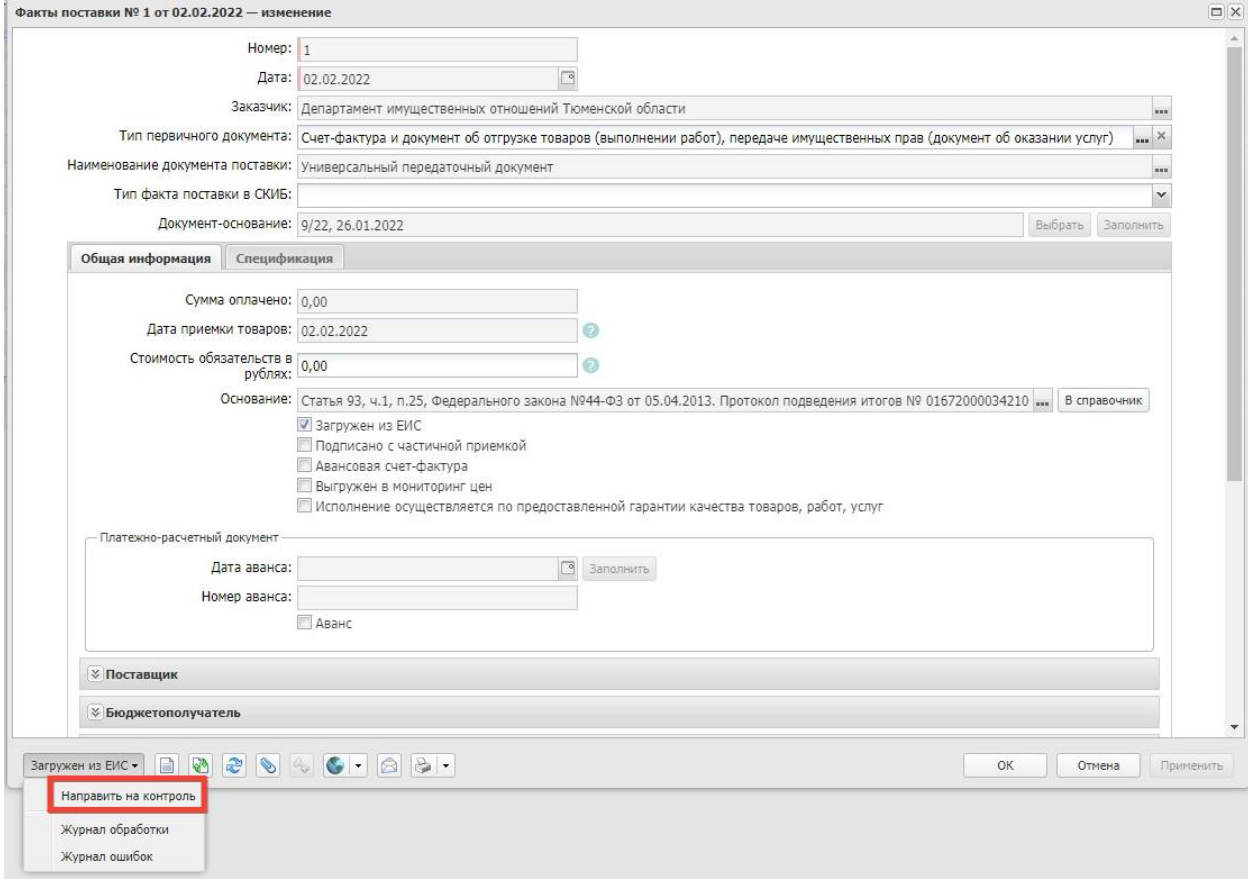